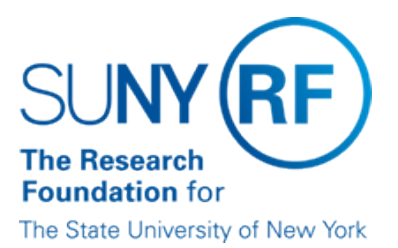

## **Stop Payment Procedure**

**Effective Date:** December 28, 2016

**Function:** Accounts Payable

**Contact:** [Megan Moran](mailto:megan.moran@rfsuny.org)

#### **Basis for Procedure**

Authorized campus representatives can place stop payments on vendor checks issued after January 1, 2004. This is done through the Key Bank KTT (Key Total Treasury) Web site.

Note: Stop payments on checks issued prior to January 1, 2004 are processed by the Research Foundation (RF) Finance Office at central office.

#### **Procedure Summary**

This document outlines the procedure for placing a stop payment on a check issued to a vendor.

#### **Procedure Overview**

The following table outlines the procedure for placing a stop payment on a vendor check:

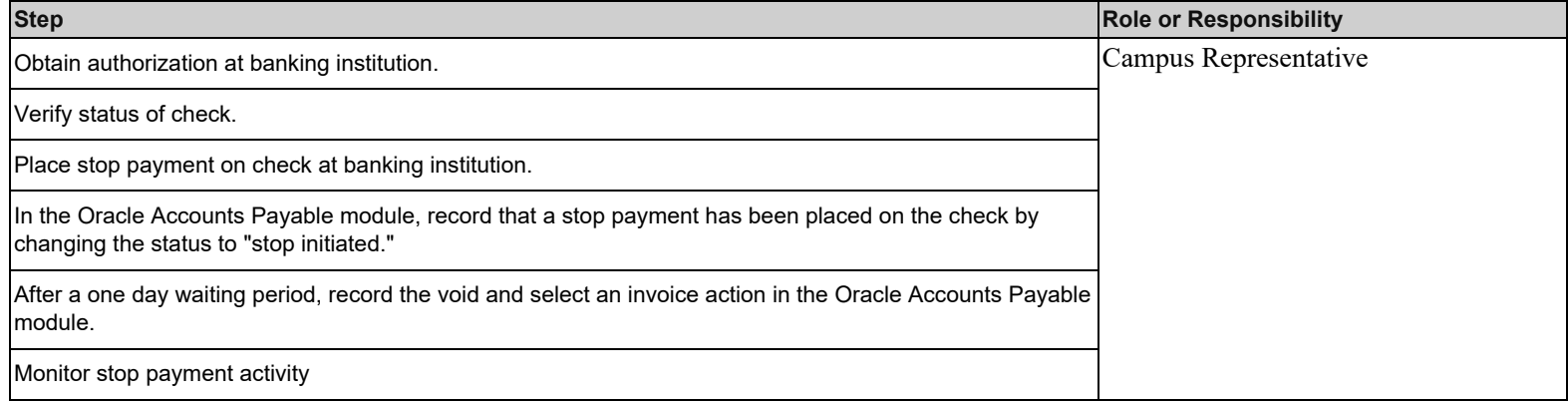

Each step is described in the following sections.

# **Obtaining Authorization from Key Bank**

**Complete KTT Authorization Form**

Stop payment requests are processed using the Key Bank KTT Web site. Key bank provides a Logon ID and password to access Key Total Treasury (KTT). To obtain a Logon ID and password, you must complete the [Key Total Treasury \(KTT\) Authorization Form](https://www.rfsuny.org/media/RFSUNY/Forms/ktt_auth_form.pdf) (formerly called the Stop Payment Authorization form).

The following information about the employee authorized to use the KTT Web site is needed to complete the form:

- Name
- E-mail address
- Phone number (with area code)

Work address (for receipt of user ID and password)

#### **Obtain Form Approval**

The Operations Manager (OM) or delegate must approve the form.

### **Submit Form**

A campus representative must fax the approved form to the Finance Office at central office:

Fax number: (518) 434-8347

## **Obtain Logon ID and password**

The Finance Office will process the request with Key Bank, obtain the Logon ID and password, and mail the information directly to the campus representative. Upon receipt, the campus representative should validate the Logon ID and password.

#### **Problems?**

If problems are encountered, contact RF Customer Services to log the issue and request assistance.

#### **Verifying Status of Check**

Prior to accessing the Key Bank KTT Web site, determine the status of the check in the Oracle Accounts Payable module. Refer to **Process Help-Inquiry on Payments**.

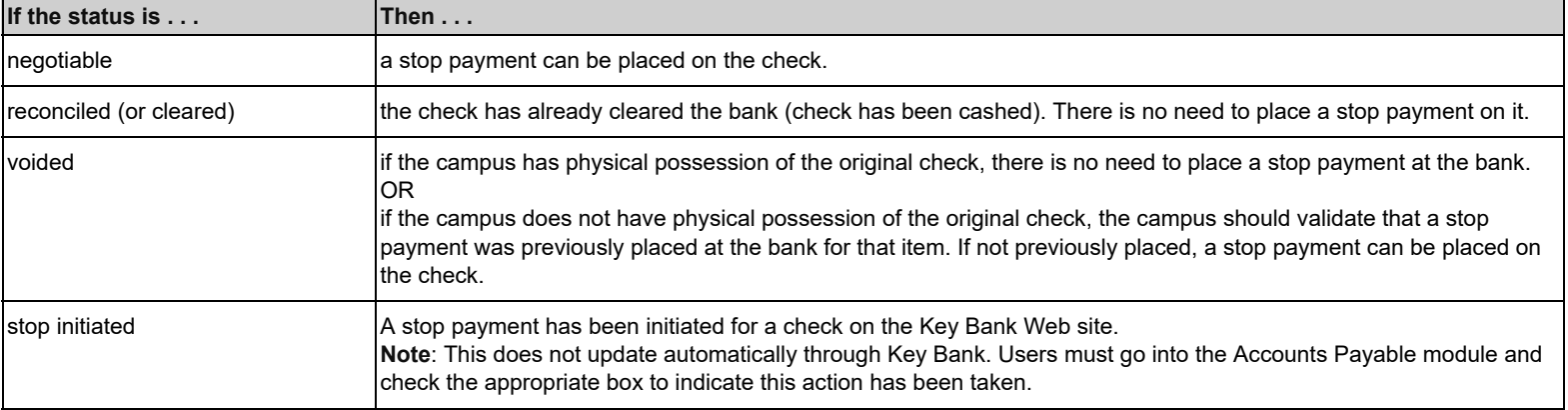

#### **Placing the Stop Payment**

The following table outlines the steps necessary to place a stop payment on a check:

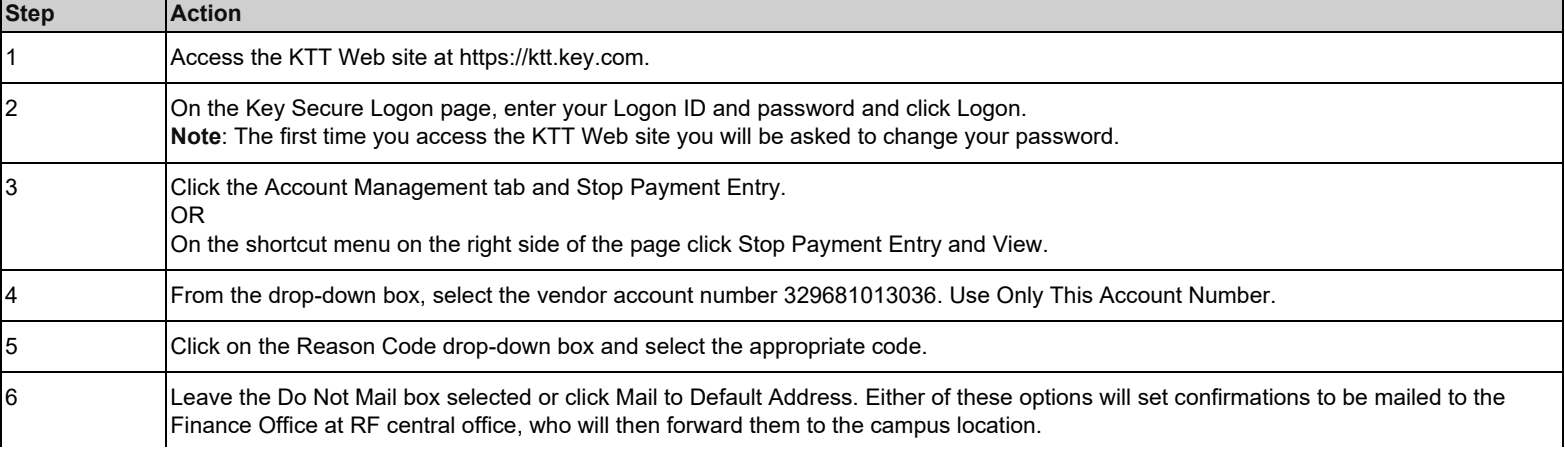

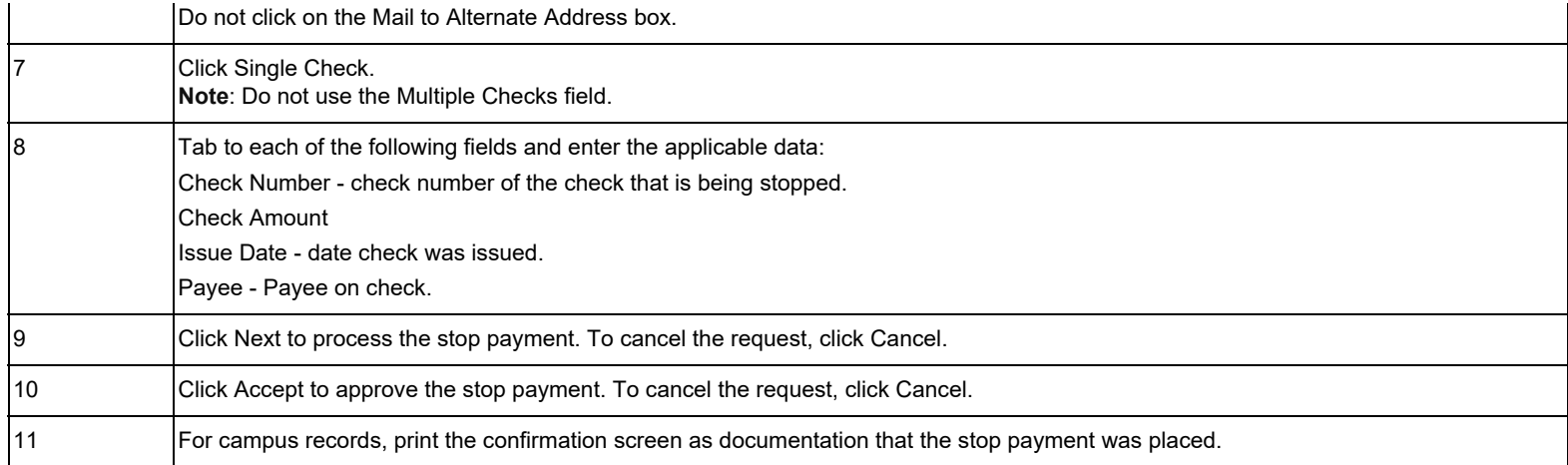

#### **Correcting Errors**

If a stop payment request is not entered correctly (i.e., incorrect check number or amount entered) the stop payment does not take effect. If a campus then reissues a check assuming the original check has been stopped, the vendor will have been paid twice. The campus will then be responsible for contacting the vendor to request return of the second check or reimbursement of the amount to the campus if the first check has been cashed.

If a stop payment has been placed on an incorrect check, the campus should notify the central office, Accounts Payable Unit. Central office will cancel the stop payment request through review of the Pending Stop Payment report.

#### **Recording Stop Payment in Accounts Payable Module**

After placing the stop payment on the Key Bank Web site, campuses should go into the Accounts Payable module and check the Initiate Stop box to show that a stop has been initiated with Key Bank. This will update the status of the check to Stop Initiated. Campuses can also monitor these transactions through the Oracle Stop Payments report.

Refer to Payment - Void Reissue Stop or Hold (Process Help) located in the portal under Process Help -Accounts Payable, for more information.

#### **Recording Void in Accounts Payable Module**

After a one-day waiting period has passed from when the stop payment was requested from the bank, campuses should enter a void in the Account Payable module. It is extremely important that the void is entered after the one day waiting period.

Refer to [Payment – Void Reissue Stop or Hold](https://www.rfsuny.org/media/rfsuny/process-help/Void-Reissue-Stop-or-Hold-a-Payment.htm) (Process Help) located in the portal under Process Help -Accounts Payable, for instructions on entering a void.

#### **Monitoring Stop Payment Activity**

The Finance Office will monitor the reports issued by the financial institution and notify the campus if a stop payment was not accepted.

#### **Related Information**

None.

## **Change History**

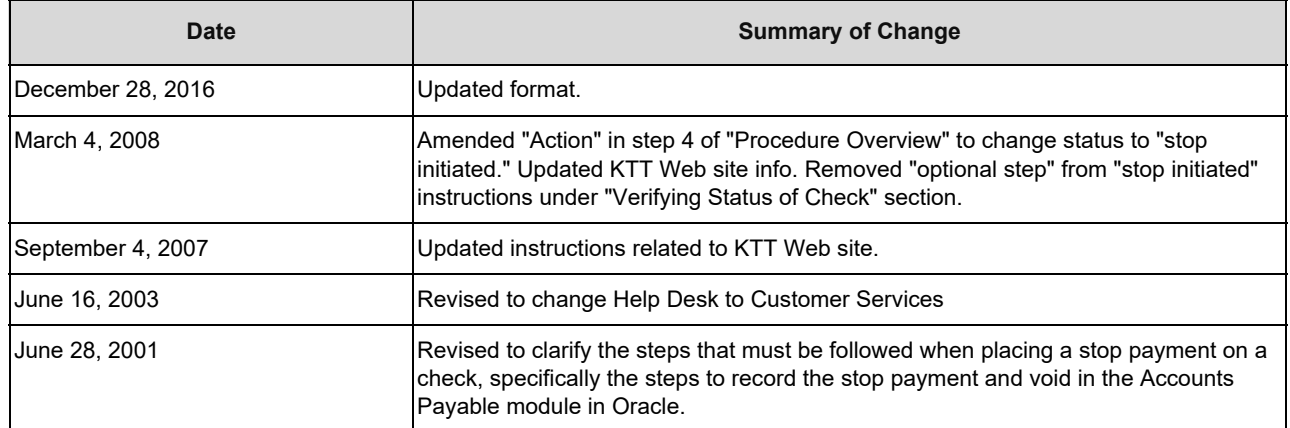

#### **Feedback**

Was this document clear and easy to follow? Please send your feedback to [webfeedback@rfsuny.org](mailto:webfeedback@rfsuny.org).

Copyright © 2011 The Research Foundation of State University of New York